# **AVAYA 9608 & 9611G IP DESKPHONE INSTRUCTIONS**

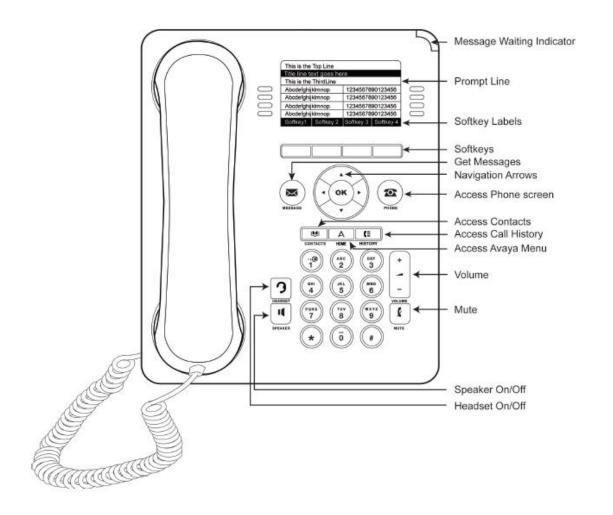

|                                           | 9608 & 9611G IP PHONE OVERVIEW                                                                                                    |
|-------------------------------------------|----------------------------------------------------------------------------------------------------|
| MESSAGE WAITING<br>INDICATOR              | If there are new messages in your Voice Mailbox, the light on the top right corner of your telephone will be lit solid red. In addition, the Message button will also be lit. The lights will turn off once you have listened to your new messages.                                                                                                    |
| PHONE DISPLAY                             | <ul> <li>The display contains the following information:</li> <li>The top line shows your extension number as well as the date and the time.</li> <li>If you have missed calls, the left hand side of the top line will display the missed call icon and the number of calls you have missed. Your HISTORY button will also be lit.</li> <li>The Prompt Line will display prompts to help you navigate through extra features on your telephone.</li> <li>The Line button area alternates between the extension lines you use to place and receive calls and the features that are programmed on your telephone.</li> <li>The line buttons include LED lights which will show a green light when a line or feature is active.</li> <li>The bottom of the display screen is the softkey area. When the phone is idle, you will see at minimum a Redial option. While on a call, the softkey features will include: Hold, Conf, Transfer, and End Call</li> </ul> |
| NAVIGATION ARROWS<br>and the<br>OK BUTTON | Up and Down Navigation Arrows: Use the Up and Down Navigation arrows to move from one line or page to another.  Right and Left Navigation Arrows: Use the Right and Left Navigation arrows to navigate between feature menus and screens.  OK Button: Press the OK button for a shortcut to an action. For example, when you select a history entry, OK will dial the number for you.                                                                                                    |
| PHONE BUTTON                              | Use the <b>Phone</b> button to navigate back to the main phone screen. This may have been referred to as the Exit or Phone/Exit button on your previous phone.                                                                                                    |
| MESSAGE BUTTON                            | Press the <b>MESSAGE</b> button to connect directly to the voice mail system. You will be prompted to enter your security code access your mailbox.                                                                                                    |
| CONTACTS                                  | Press CONTACTS to view the entries in your Contacts list.                                                                                                    |
| HISTORY                                   | Press <b>HISTORY</b> to view the log of all your calls.                                                                                                    |
| НОМЕ                                      | Press <b>HOME</b> to configure your phone's Options and Settings.                                                                                                    |
| HEADSET                                   | Press <b>HEADSET</b> to use the headset, if one is connected (only HIS headset cords are compatible with the 9608 and 9611G phones).                                                                                                    |
| SPEAKER                                   | Press <b>SPEAKER</b> to use the two-way speakerphone. To take a call off speakerphone, lift the handset.                                                                                                    |
| VOLUME BUTTON                             | Press the <b>VOLUME</b> button to adjust the volume of the handset, headset, speaker, or ringer.                                                                                                    |
| MUTE BUTTON                               | Press the <b>MUTE</b> button so the other party cannot hear you. The <b>MUTE</b> button will be lit when your call is muted. To reinstate two-way conversation, press the <b>MUTE</b> button again. The light will clear.                                                                                                    |

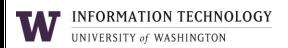

| USING YOUR PHONE                                                                |                                                                                                    |
|---------------------------------------------------------------------------------|----------------------------------------------------------------------------------------------------|
| LOG IN                                                                          | Your phone must be logged in with a valid extension in order to receive calls. If the phone is not logged in, you will see a prompt to "Enter Username" on the display.  1. Enter your 5-digit extension as the Username, and then press the 'OK' button.  2. The cursor will then move into the "Password" field. Enter the password and then press the 'OK' button. |
|                                                                                 | If you need to retrieve the password, contact the UW Technology Service Center at <a href="mailto:help@uw.edu">help@uw.edu</a> or 206.221.5000. Note, this password is not the same as the security code used to access your voice mailbox.                                                                                                    |
| PLACING A CALL                                                                  | Place a call in any of the following ways:  A. Lift the handset and dial the number  B. If you are using a headset, press the HEADSET button and dial the number  C. If you are using the speakerphone, press the SPEAKER button and dial the number                                                                                                    |
| ANSWERING A CALL                                                                | When an incoming call rings to your extension, the Bell icon will appear on the top line of your display. The call information will display on the ringing line appearance.                                                                                                    |
|                                                                                 | To Answer an Incoming Call:  A. Lift the handset  B. If you are using a headset, press the HEADSET button  C. To use the speakerphone, press the SPEAKER button                                                                                                    |
|                                                                                 | To Answer an Additional Incoming Call:  Press the Ans Hold softkey to automatically place the current call on hold when you answer the new call.  Alternatively, press Ans Drop to automatically drop the current call when you answer the new call.                                                                                                    |
| ENDING A CALL                                                                   | To End a Call  A. Hang up the handset B. If you are using a headset, press the HEADSET button C. If you are using the speakerphone, press the SPEAKER button                                                                                                    |
| <b>REDIAL</b><br>(The Redial button will display after<br>you have made a call) | Using Redial Press the Redial softkey to call the last dialed number                                                                                                    |

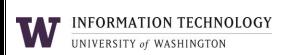

|                                  | Placing a Call on Hold                                                                                                    |
|----------------------------------|----------------------------------------------------------------------------------------------------|
|                                  | Press the Hold softkey                                                                                                    |
| HOLD                             | (The green light next to the line button flashes when the call is holding and the hold icon appears on your display.)                    |
|                                  | The green ight next to the line batton hashes when the can is nothing and the notal con appears on your display.                         |
|                                  | Retrieving the Held Call                                                                                                    |
|                                  | Press the <i>Resume</i> softkey to retrieve the call                                                                                     |
|                                  | To Transfer a Call                                                                                                    |
| TRANSFER                         | 1. During a call, press the <i>Transfer</i> softkey on the bottom of the display                                                         |
| Sends a call from your extension | (The call is automatically put on hold and the next available line becomes active)                                                       |
| to another extension.            | 2. Dial the number to which you want to transfer the call                                                                                |
| to another extension.            | 3. Press the <i>Complete</i> softkey on the bottom of the display or the <b>OK</b> button to complete the transfer                       |
|                                  | (To stop the transfer and return to the caller, press the Cancel softkey or press the line appearance holding the original call.)        |
|                                  | Setting up a Conference Call                                                                                                    |
| CONFEDENCE                       | While on the current call, press the <i>Conf</i> softkey (The call is automatically on hold and the next available line becomes active.) |
| CONFERENCE                       | 2. Dial the number of the next party                                                                                                    |
| The Conference feature allows    | 3. Once the next party answers, press the <i>Join</i> softkey or the <b>OK</b> button to add the new party to the call                   |
| you to conference you and up to  | 4. Press the <i>Add</i> and repeat these steps to include additional parties on the conference call as needed (max. of six parties)      |
| five other parties on a call.    | ,                                                                                                    |
|                                  | Using the Conference Button to Add A Held Call to An Active Call                                                                         |
|                                  | 1. While on an active call, press the <i>Conf</i> softkey (or <i>Add</i> if you are already in a conference)                             |
|                                  | 2. Select the call on hold that you want to add to the conference                                                                        |
|                                  | 3. Press the softkey below Join (You have successfully added two calls together)                                                         |
|                                  | Drop the Last Person Added to the Conference Call                                                                                        |
|                                  | Press the <i>Drop</i> softkey. The last party connected to the conference call is dropped from the call                                  |
|                                  |                                                                                                    |
|                                  | Activate Call Forwarding                                                                                                    |
| CALL FORWARDING                  | 1. Dial [*][7][2]                                                                                                    |
| Forward all of your calls to     | 2. When you hear dial tone, enter the 5-digit extension number where calls should be forwarded to. To forward to an                      |
| another number                   | off-campus number within the Greater Seattle Area, dial 9 + area code + 7-digit number                                                   |
|                                  | Cancel Call Forwarding                                                                                                    |
|                                  | Dial [*][7][3]                                                                                                    |
|                                  |                                                                                                    |
|                                  | To have a Call Forward button programmed on your phone, contact the UW Technology Service Center at help@uw.edu                          |
| SEND ALL CALLS                   | Activating and Deactivating Send All Calls                                                                                               |
| Immediately sends all your calls | 1. Press the Send All button. A checkmark will appear next to the feature and the Send Calls icon will appear in the                     |
| to your voice mail box           | top left corner of your display                                                                                                    |
| ,                                | 2. Press Send All button again to turn this feature off                                                                                  |
|                                  |                                                                                                    |

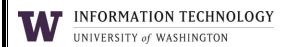

# **CONTACTS**

The telephone allows you to store up to 250 names and up to 6 different telephone numbers per name.

### Adding a New Contact

- 1. Press the **CONTACTS** button
- 2. Press the New softkey
- 3. Use the down Navigation Arrows to scroll through the appropriate fields
- 4. Use your dial pad to enter alpha-numeric text within each field
- 5. When finished, press the *Save* softkey or the **OK** button

**Example:** Pressing the "2" on your dial pad displays the letter "A." Pressing the "2" key again replaces the "A" with a "B," pressing it again replaces the "B" with a "C" and pressing it again replaces the "C" with a "2." Pressing it again re-displays the letter "A," and so on. Pause before entering the next character if the characters are on the same key. If you want to remove a letter, number, space, or symbol that is in the middle of the text you entered, use the left and right navigation arrows to place your cursor after the character you want to remove. Once your cursor is in the correct position, press *Bksp* to remove the character to the left of the cursor.

- Press the softkeys below More >Abc to change between upper and lower case letters or to enter numbers
- Press the softkeys below *More >Symbols* to enter characters that are not on your dial pad

# Searching for and Calling a Contact

- 1. Press the **CONTACTS** button to display the Contacts screen
- 2. Select the contact you want to view
- 3. Press the Call softkey or **OK** button to call that person or the Details softkey to view that contact

### **Editing a Contact**

- 1. Press the **CONTACTS** button
- 2. Select the contact entry you wish to edit
- 3. Press the softkeys below More >Edit
- 4. Choose the field you want to edit
- 5. Use the dial pad and softkeys to make changes to the contact information
- 6. Press the *Save* softkey or **OK** button

### **Deleting a Contact**

- 1. Press the **CONTACTS** button
- 2. Select the contact entry you wish to delete
- 3. Press the *Delete* softkey
- 4. Press Delete again or the **OK** button to confirm; press Cancel to retain the entry

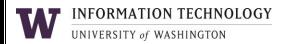

# **HISTORY**

You can use **HISTORY** to view a list of your recent calls, or separate lists of your incoming, outgoing, or missed calls.

### Adding an Entry from the Call Log to your Contacts List

- 1. Press the **HISTORY** button
- 2. Select the entry you want to add to your Contacts list
- 3. Press the **+Contact** button
- 4. Using your dial pad, edit the name and other preferences as needed
- 5. Press Save

# **Viewing Call History**

- 1. Press the **HISTORY** button
- 2. Scroll to the right or left to view separate lists of All Calls, Missed, Answered, and Outgoing calls
- 3. Press Details to view the selected call's information
- 4. Press the *Back* softkey to return to the list view

**TIP:** You can scroll quickly to the top of the list by pressing **HISTORY** again.

# Calling a Person from the Call History Log

- 1. Press the **HISTORY** button
- 2. Scroll to select the person or number you want to call
- 3. Press the *Call* softkey or the **OK** button

# Removing an Entry from the Call History Log

- 1. From the **HISTORY** screen, select the entry you wish to delete
- 2. Press the *More* softkey
- 3. Press the *Delete* softkey
- 4. Press Delete again or the **OK** button to confirm; press No to retain the entry

# Clearing all Entries from Call History

- 1. From the **HISTORY** screen, select the entry you wish to delete
- 2. Select the list you want to delete. (All Calls list, Outgoing Calls list etc.)
- 3. Press the *More* softkey to locate the *Clear All* softkey
- 4. Press the Clear All softkey to delete all of the entries in the list you are viewing
- 5. Press Yes or the **OK** button to confirm; press No to retain the entry

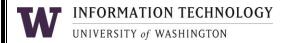

# TURNING OFF CALL HISTORY

You can turn call history on or off. If you have bridged call appearances on your phone, you can choose whether or not to include calls to your bridged lines in your call log.

### Turning off Call History

- 1. Press the **HOME** button
- 2. Select Options & Settings or Phone Settings
- 3. Press Select or the **OK** button
- 4. Select Application Settings
- 5. Press *Select* or the **OK** button
- 6. Select the type of call logging you want to turn off (e.g., turn logging off all call history or the logging of bridged lines)
- 7. Press *Change* or **OK** button
- 8. Press Save

# EXTENSION TO CELLULAR (EC500)

Configuring simultaneous ringing for multiple telephones

The EC500 feature allows you to have incoming calls to your desk phone ring on your office telephone and your cell phone at the same time. This allows you to answer office calls while you are away from your desk. The cell phone number is programmed by your system administrator.

- 1. From the Phone screen, scroll right to access the Features menu
- 2. Select EC500
- 3. Press OK to turn simultaneous ringing on or off

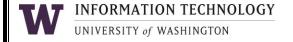

# PRESS THE HOME BUTTON TO VIEW AND CHANGE COMMON OPTIONS & SETTINGS

### **CALL SETTINGS**

Go to Phone Screen on Calling or on Ringing

Press the **HOME** button.

Set this feature to take you back to the main phone screen when placing, receiving, or answering an incoming call.

Press the *Select* softkey under Options and Settings. Next, press the Select softkey under Call Settings.

**Display Call Timers** 

By setting this feature to "Yes," you can turn the call timer on for each call you receive or answer.

Redial

Set Redial to dial the last number you dialed or to display a list of the last numbers you dialed.

Use the Navigation Arrows to highlight the feature and press the *Change* softkey or the **OK** button to select.

**Visual Alerting** 

When set to "On," the Voice Mail Indicator on the top right of the phone will flash each time your phone rings.

Press Save to keep your changes.

# APPLICATION OPTIONS

Press the **HOME** button.

History

When set to "On," your phone will retain the History of all calls including bridged call appearances.

Press the Select softkey under *Options and Settings*. Use the Navigation Arrows to scroll to Application Settings and press the Select softkey.

Log Bridged Calls

When set to "Yes," you can view the history of all calls to your bridged extension.

To change a menu option, use the Navigation Arrows to highlight the feature.

# Personalize Button Labels – up to 13 characters

- 1. Select Personalize Labels
- 2. Press *Change* or **OK**
- 3. Using the Navigation Arrows, scroll to the feature button you wish to label and select the label to edit
- 4. Press Edit
- 5. Using your dial pad, edit the label.
- 6. Press *Clear* to clear all fields and start over.
- 7. Press Save

#### **Restore Default Button Labels**

You may revert back to the system default button labels by pressing the **HOME** button, Options and Settings, Application Settings, Restore Default Button Labels and the Default softkey to confirm.

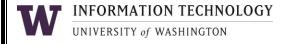

# SCREEN AND SOUND OPTIONS

Press the **HOME** button.

Press the Select softkey under Options and Settings. Use the Navigation Arrows to scroll to Screen & Sound Options and press the Select softkey.

Scroll to highlight the appropriate feature and press the *Change* softkey or the **OK** button to select.

### **Brightness**

- 1. Press the *Change* softkey on the bottom of your display to change the brightness on your display screen. Using the Right and Left Navigation Arrows, adjust the Brightness level.
- 2. Press Save

### Contrast

- 1. Press the *Change* softkey on the bottom of your display to change the Contrast level on your display screen. Using the Right and Left Navigation Arrows, adjust the Contrast level.
- 2. Press Save

# Personalized Ringing

- 1. Press the Change softkey to view a list of the available ring patterns
- 2. Two ring tone categories are available Classic or Rich. Pressing the softkey below your chosen category will reveal additional patterns
- 3. Using the down and up navigation arrows, select from a list of 8 Classic ring patterns or 6 Rich ring patterns.
- 4. Press the **OK** button to hear a ring pattern again
- 5. Press *Save* to select the ring pattern

#### **Button Clicks**

- 1. Press Change or **OK** to turn the Button Click sounds "On" or "Off"
- 2. Press Save

#### **Error Tones**

- 1. Press Change or **OK** to turn the Error Tones "On" or "Off"
- 2. Press Save

# Phone Screen Width

- 1. Press the *Change* softkey or the **OK** button to change the screen width from "Full" (each call appearance or feature occupies the entire width of a line) or "Half" (each call appearance or feature occupies half the width of a line, displaying more call appearances or features per screen)
- 2. Press Save

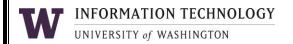